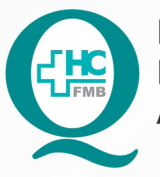

PROCEDIMENTO OPERACIONAL PADRÃO DO NÚCLEO DE SAÚDE SUPLEMENTAR - NSSUP - CONVÊNIOS **ASSISTENCIAIS** POP NSSUP 009 CRIACÃO E LIBERACÃO DE AGENDA AMBULATORIAL

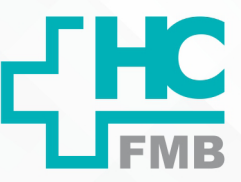

**POP NSSUP 009 25/11/2021 1/5**REVISÃO Nº  $\ddot{\cdot}$ 

## **1. OBJETIVO:**

Criação de item, escala e geração de agenda ambulatorial no sistema.

## **2. ABRANGÊNCIA:**

Equipe de Agendamento do Núcleo de Convênios Assistenciais.

# **3. MATERIAL E DOCUMENTOS NECESSÁRIOS:**

Computador com acesso ao Sistema Informatizado Hospitalar (SIH).

# **4. PROCEDIMENTO:**

4.1. Acessar o SIH com login e senha;

4.2. Acessar a tela de Itens de Agendamento em: Atendimento > Central de Agendamento > Tabelas > Itens de Agendamento;

4.3. Escrever o nome do item no campo descrição;

4.4. No campo Tipo selecionar o tipo do item a ser criado:

- Exame de imagem: para agenda de exames de imagem;
- Exames de laboratório: para agenda de exames laboratoriais;

 • Procedimento ambulatorial: para agenda de consultas e procedimentos ambulatoriais.

4.5. Inserir o código do procedimento de convênio para procedimento ambulatorial;

4.6. Na aba Prestadores localizar o nome do médico;

4.7. Clicar em salvar e será gerado o Código do Item;

4.8. Acessar a tela de Cadastro de Escalas em: Atendimento > Central de Agendamento > Tabelas > Cadastro de escalas;

4.9. Preencher na tela de cadastro de Escalas os seguintes campos

 • **1. Tipo:** selecionar ambulatório para consultas e procedimentos, imagem para exames de imagem e laboratório para exames laboratoriais;

• **2. Ativo:** Clicar em sim para ativar a escala;

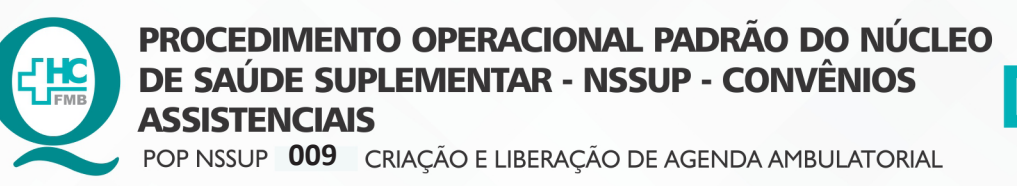

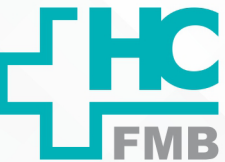

 $\ddot{\phantom{0}}$ 

**009 25/11/2021 2/5**POP NSSUP REVISÃO Nº

 • **3. Horário inicial e final:** definir o horário da agenda, dependerá de quantos horários serão necessários para criar (Ex: Agenda iniciando às 8 a cada 5 minutos e com 3 pacientes – será criado 3 horários 08H00, 08H05 e 08H10 como a agenda é a cada 5 minutos encerrará às 08H15, sendo o horário inicial 08H00 e final 08H15). Para agendas definidas por hora de chegada, manter um intervalo de 5 minutos Ex: Hora de chegada às 08H (Horário inicial 08H00 e Horário Final 08H05).

- **4. Dia da semana:** definir o dia da semana da escala;
- **5. Tipo de Horário:** definir se a agenda será hora marcada ou por hora de chegada;
- **6. Dinâmica:** definir como não;

 • **7. Qtde. de Horários:** definir a quantidade de horário que vai ter na escala, para escalas definidas por Tipo de Horário como hora de chegada terá um horário e escalas com hora marcada a quantidade de horário será informada pelo médico;

• **8. Qtde de encaixes:** definir quantidade de encaixes da agenda;

 • **9. Atendimento SUS:** definir quais convênios haverá atendimento (atender SUS, atender todos e não atender SUS);

- **10. Feriado:** selecionar Não;
- **11. Pública:** Sim e selecionar permitir realizar encaixes extra;

4.10. Preencher na parte ao lado as seguintes informações:

• **1. Prestador:** nome do médico da agenda

 • **2. Unidade de Atendimento:** 61 para Ambulatório de Convênios, caso seja outra unidade selecionar Local correto

• **3. Setor:** 59 para Ambulatório de Convênios, caso seja outro setor selecionar Local

correto

- **4. Prestador atende por:** Produção
- **5. Fila de espera:** Não

4.11. Digitar na aba abaixo em Itens de Agendamento o código do Item criado para a escala;

4.12. Localizar a aba Serviço x Tipo, clicar na janela Código e em reticências;

4.13. Localizar o nome da especialidade;

4.14. Clicar depois na janela Código para informar o Tipo de Agenda que será gerada (Outros Convênios, Iamspe, Caso Novo, etc.) e, por fim, no campo Qtde. informar quantos pacientes deve ter na agenda;

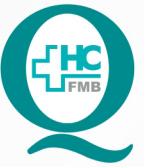

PROCEDIMENTO OPERACIONAL PADRÃO DO NÚCLEO DE SAÚDE SUPLEMENTAR - NSSUP - CONVÊNIOS **ASSISTENCIAIS** POP NSSUP 009 CRIAÇÃO E LIBERAÇÃO DE AGENDA AMBULATORIAL

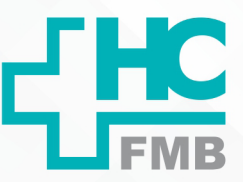

 $\ddot{\cdot}$ 

**POP NSSUP 009 25/11/2021 3/5**REVISÃO Nº

4.15. Clicar no Botão Salvar e será gerado o Código da Escala;

4.16. Localizar a tela de Geração e liberação de agendas em Atendimento> Central de Agendamentos> Agendamentos> Geração e liberação de Agenda;

4.17. Informar na tela de Geração de agenda, os seguintes campos:

• **1. Escala:** Informar o código da escala que foi gerado;

 • **2. Prestador:** Quando informa o código do prestador não é necessário informar o código da escala, pois será gerada todas as agendas do prestador informado;

- **3. Data da liberação:** Informar o dia que a agenda estará disponível;
- **4. Período:** Informar o período da agenda;
- **5. Unidade de Atendimento:** local da agenda;
- **6. Setor:** Informar o setor da agenda;

 • **7. Sobrepor agendas desocupadas:** Se a mesma agenda necessitar de nova geração informar sim, caso contrário deixar como não sobrepor.

4.18. Clicar no botão 1, após preencher todos os campos;

4.19. Gerar a agenda;

4.20. Verificar na tela de agendamento personalizado se a agenda foi gerada corretamente com a data e período solicitado;

# **5. OBSERVAÇÕES:**

Para acompanhar a liberação da agenda na tela de Geração de agenda, deve-se clicar no botão 2 – Exibir geração de agenda e aguardar aparecer uma tela onde deve informar quando gerou a agenda e será exibido o código da escala ou do prestador, se a agenda foi gerada com sucesso, se está pendente ou se houve erro.

# **6. CONTINGÊNCIA:**

Não se aplica.

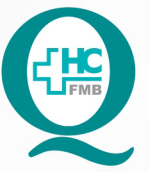

PROCEDIMENTO OPERACIONAL PADRÃO DO NÚCLEO DE SAÚDE SUPLEMENTAR - NSSUP - CONVÊNIOS **ASSISTENCIAIS** POP NSSUP 009 CRIAÇÃO E LIBERAÇÃO DE AGENDA AMBULATORIAL

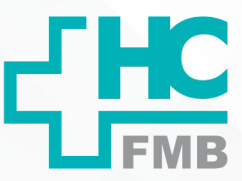

**POP NSSUP 009 25/11/2021 4/5**REVISÃO Nº  $\div$ 

## **7. AUTORES E REVISORES**

- 7.1. Autores / Colaboradores: Márcia Gabriela Pinheiro e Laís Paula Nascimento.
- 7.2. Revisores:

# **8. REFERÊNCIAS BIBLIOGRÁFICAS:**

Não se aplica.

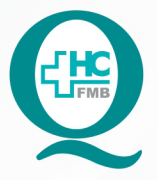

PROCEDIMENTO OPERACIONAL PADRÃO DO NÚCLEO DE SAÚDE SUPLEMENTAR - NSSUP - CONVÊNIOS **ASSISTENCIAIS** POP NSSUP 009 CRIACÃO E LIBERAÇÃO DE AGENDA AMBULATORIAL

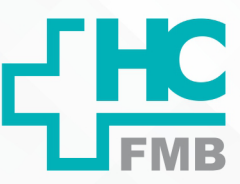

 $-PAG.: 5/5$ **POP NSSUP** 009 EMISSÃO: 25/11/2021 REVISÃO Nº

#### TERMO DE AUTORIZAÇÃO DE DIVULGAÇÃO ELETRÔNICA E APROVAÇÃO DE DOCUMENTO 9.

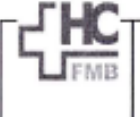

HOSPITAL DAS CLÍNICAS FACULDADE DE MEDICINA DE BOTUCATU<br>NOCLEO DE GESTÃO DA QUALIDADE<br>Av. Professor Mário Rubens Guimarães Montenegro, sin CEP 18618-687 - Botucatu - São Paulo - Brasil<br>Tel. (14) 3811-6218 / (14) 3811-8215 - E-mail g<u>ualidade.hc</u>

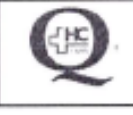

 $\ddot{\cdot}$ 

TERMO DE AUTORIZAÇÃO DE DIVULGAÇÃO ELETRÔNICA E APROVAÇÃO DE **DOCUMENTO** 

## 1. IDENTIFICAÇÃO DO DOCUMENTO

1.1. Título: POP NSSUP 009 - CRIACÃO E LIBERACÃO DE AGENDA AMBULATORIAL

1.2. Área Responsável: NÚCLEO DE SAÚDE SUPLEMENTAR - ATENDIMENTO AO CLIENTE

1.3. Data da Elaboração: 25/11/2021 Total de páginas: 04 Data da Revisão: \_

Número da Revisão:

1.4. Autorização de Divulgação Eletrônica do Documento e Consentimento de Exposição de dados (nome completo e número de registro profissional) durante a vigência do documento: Eu, como autor e/ou revisor do documento citado, aprovo e autorizo a divulgação eletrônica do mesmo:

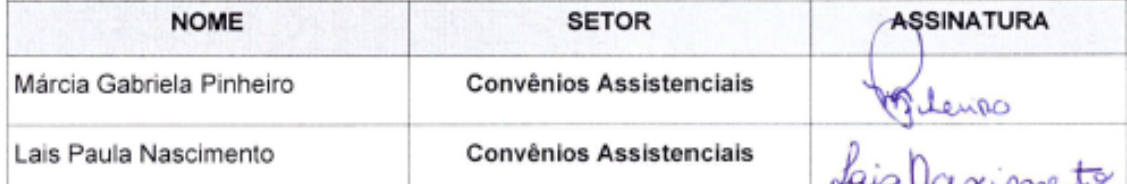

2. DECLARAÇÃO DE CIÊNCIA, APROVAÇÃO DE DOCUMENTO E CONSENTIMENTO DE EXPOSICÃO DO NOME COMPLETO (DURANTE O PERÍODO DE VIGÊNCIA DO DOCUMENTO):

Declaro que estou ciente e aprovo o conteúdo do documento: POP NSSUP 009 - CRIAÇÃO E LIBERAÇÃO DE AGENDA AMBULATORIAL

Também autorizo a exposição do meu nome completo.

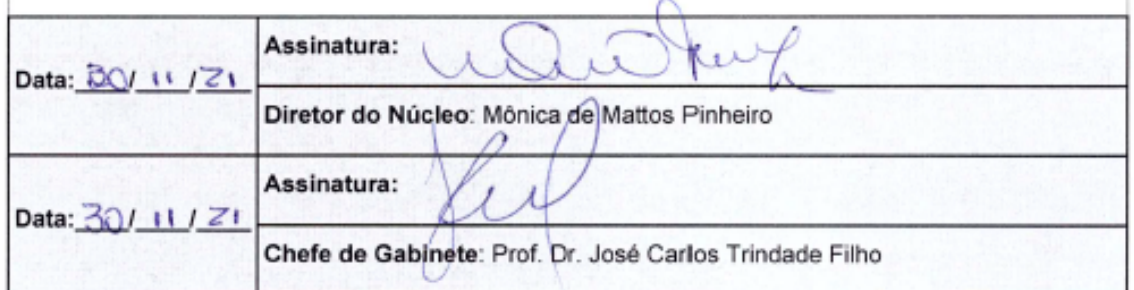

Aprovação Superintendente | Diretor do Núcleo: Prof. Assoc. André Luis Balbi e Mônica de Mattos Pinheiro

Assessoria do Núcleo de Gestão de Qualidade: Enf.<sup>ª</sup> Juliana da Silva Oliveira e Tatiane B. Rossi Benvenutto